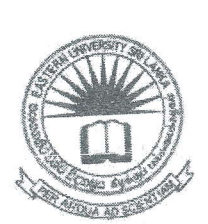

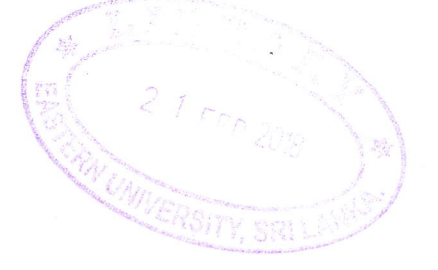

#### கிழக்குப் பல்கலைக்கழகம், இலங்கை முதலாம் வருடப் பரீட்சை கலை கலாச்சாரப் பீடம் – 2015/2016 முதலாம் அரையாண்டு (Oct / Nov, 2017) AIT 1112 – தகவல் தொழிநுட்பம் மற்றும் தொடர்பாடல் திறன் அறிமுகம் I செயன்முறைப் பரீட்சை நேரம்: 2 மணித்தியாலங்கள் வினாக்களுக்கும் விடையளிக்கவும் ல்லா ங்கள் உருவாக்கிய Word file, PowerPoint file -களினைDesktop ல் உங்களது **பரீட்சை ட்டிலக்கத்தில்** Folder ஒன்றினை உருவாக்கி அதில் சேமிக்கவும்.

)1) MS Word 2013 இனை பயன்படுத்தி 1ம், 2ம் பக்கங்களிில் காட்டப்பட்டுள்ளவாறு ஆவணம் ,ன்றினை உருவாக்கி Q1.docx எனும் பெயரில் நிங்கள் உருவாக்கிய கோப்பில் (Folder) சமிக்கவும்.

 $\triangleright$  நீங்கள் உருவாக்கும் ஆவணம் A4 அளவுடன்:

- $\checkmark$  left margin of 3 cm
- $\checkmark$  right margin of 3 cm
- $\checkmark$  top margin of 3 cm
- ✔ Bottom margin of 3 cm ஆக காணப்படுதல் வேண்டும்.
- உமது சுட்டெண்ணினை ஆவணத்தின் இடது பக்க மூலையின் Header ஆகவும் பதிவு இலக்கத்தினை வலது பக்க மூலையில் Header அகவம் இடவும்.
	- பக்க இலக்கத்தினை ஆவணத்தின் மத்தியில் Footer ஆக இடவும்.
	- "Don't Copy" எனும் சொல்லினை ஆவணத்திற்கு 'Watermark' ஆக இடவும்.
- ஆவணத்திற்கு ஏதாவது பின்னணி நிறம் ஒன்றினை வழங்கவும்.

# Typing Random Paraganh

provides a owerful way to help you prove your point. When you click Online Video, you can paste in the embed

 $\triangleright$ 

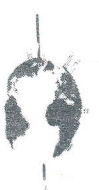

code for the video you want to add. You can also type a keyword to search online for the video that best fits your document.

**p** make your document professionally ook produced, Word provides header, footer, cover page, and text box designs that complement each other. For

example, you can add a matching matching cover

page, header, and sidebar. Click Insert and then choose

the elements you want from the different galleries.

## The the paragraph in Capitalize each Word

Themes And Styles Also Help Keep Your Document Coordinated. When You Click Design And Choose A New Theme, The Pictures, Charts, And Smartart Graphics Change To Match Your New Theme. When You Apply Styles, Your Headings Change To Match The New Theme.

### The the paragraph in Upper Case

SAVE TIME IN WORD WITH NEW BUTTONS THAT SHOW UP WHERE YOU NEED THEM. TO CHANGE THE WAY A PICTURE FITS IN YOUR DOCUMENT, CLICK IT AND A BUTTON FOR LAYOUT OPTIONS APPEARS NEXT TO IT. WHEN YOU WORK ON A TABLE, CLICK WHERE YOU WANT TO ADD A ROW OR A COLUMN, AND THEN CLICK THE PLUS SIGN.

Reading is easier, too, in the new Reading view. You can collapse parts of the document and focus on the text you want. If you need to stop reading before you reach the end, I Word remembers where you left off-even on another device.

#### Creating a Graph

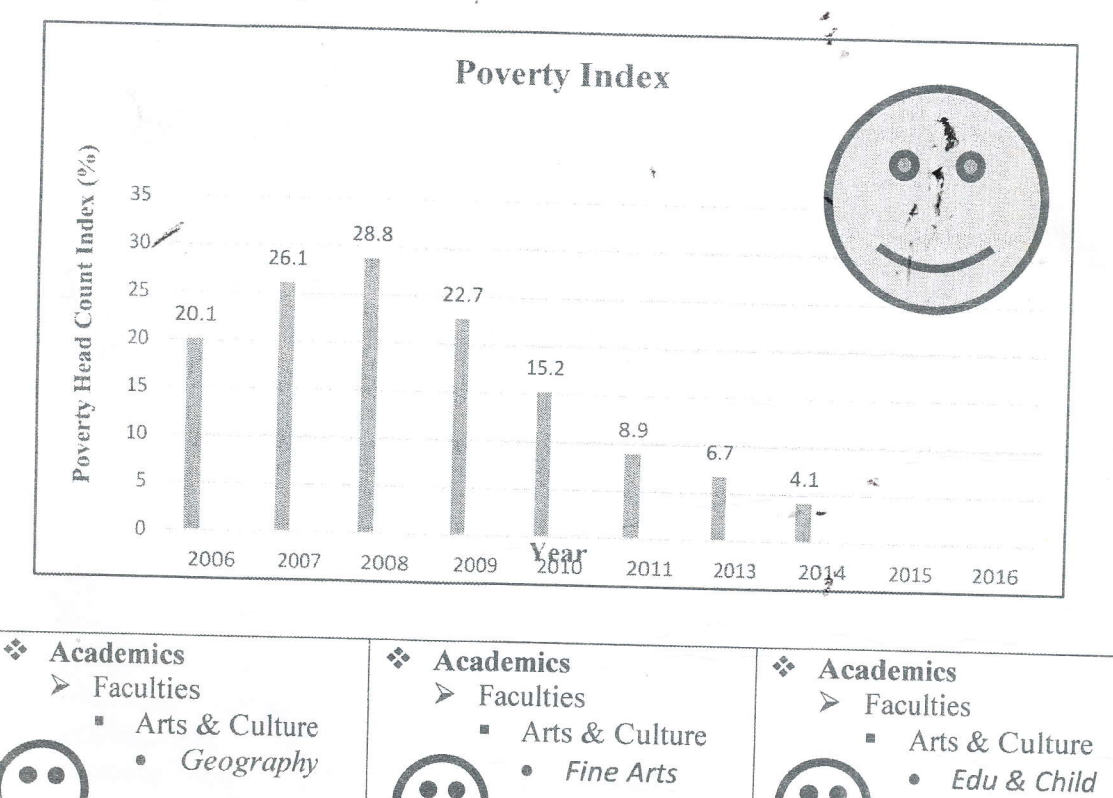

Care

Q2) MS PowerPoint 2013 இனை பயன்படுத்தி கீழே 3ம், 4ம் பக்கத்தில் காட்டப்பட்டுள்ளவாறு படவில்லைகளை (Slides) உள்ளடக்கியதான ஒரு Presentation file இனை உருவாக்கி அதனை Q2.pptx எனும் பெயரில் நீங்கள் Desktop இல் உருவாக்கிய folder இனுள் சேமிக்கவும், உங்களது presentation file இனுள் பின்வருவன உள்ளடக்கப்படவேண்டும்.

- $\triangleright$  அனைத்து படவில்லைகக்கும் 'Organic' எனும் 'theme' இனை வழங்கவும்.
- $\triangleright$  Title Slide தவிர்ந்த அனைத்து படவில்லைகக்கும் (Slides) பக்க இலக்கங்களையும், Footer ஆக உங்களது சுட்டிலக்கத்தினையும் இடுக.
- $\blacktriangleright$  அனைத்து படவில்லைகளுக்கிடையில் ஏதாவது Transition Effect இனை அளிக்கவும்.
- $\blacktriangleright$  அனைத்து படவில்லைகளில் உள்ள எழுத்துக்கள் மற்றும் படங்களுக்கு ஏதாவது Animation Effect வழங்கவும்.

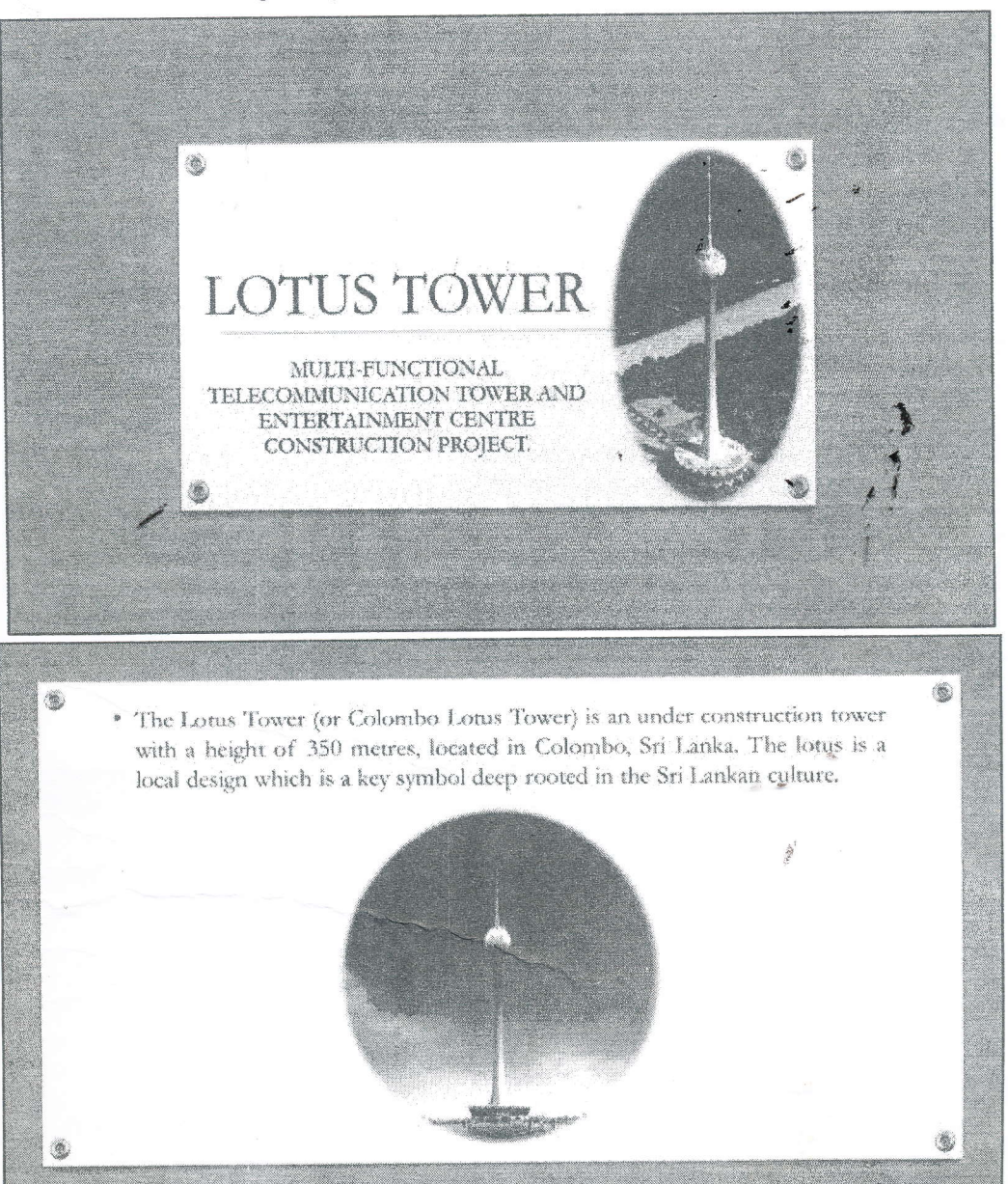

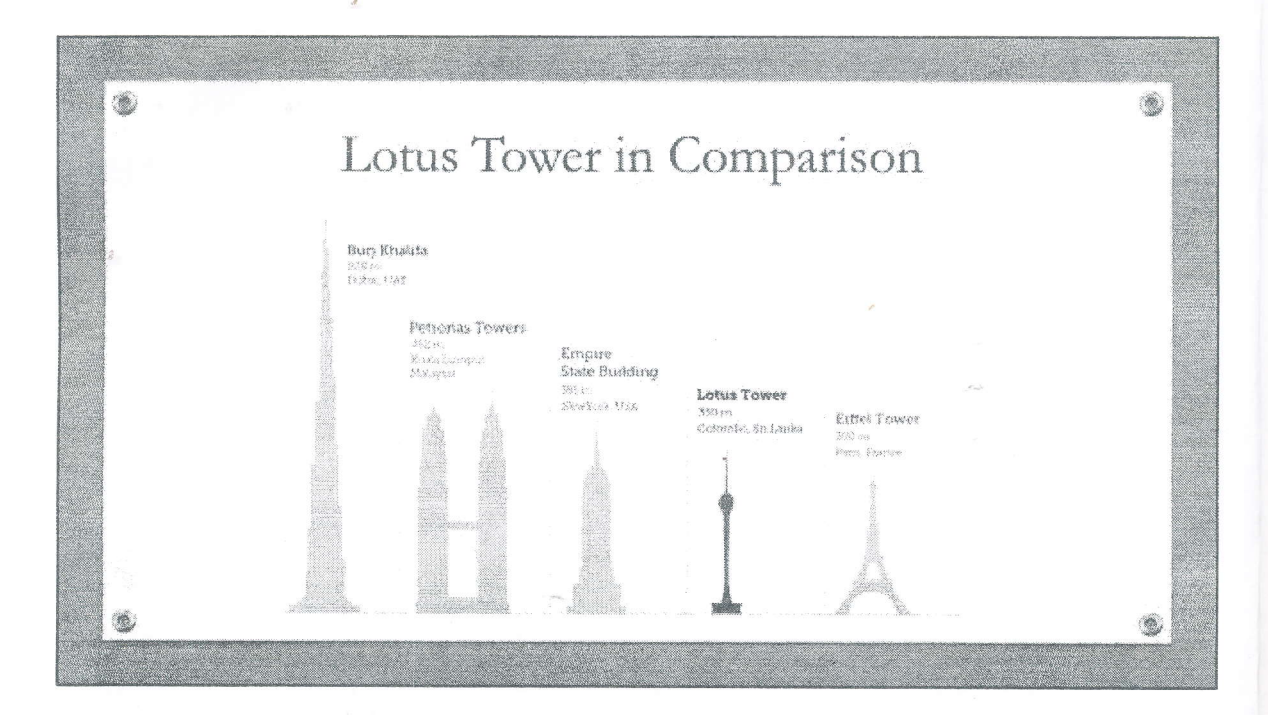

 $\sim$  .

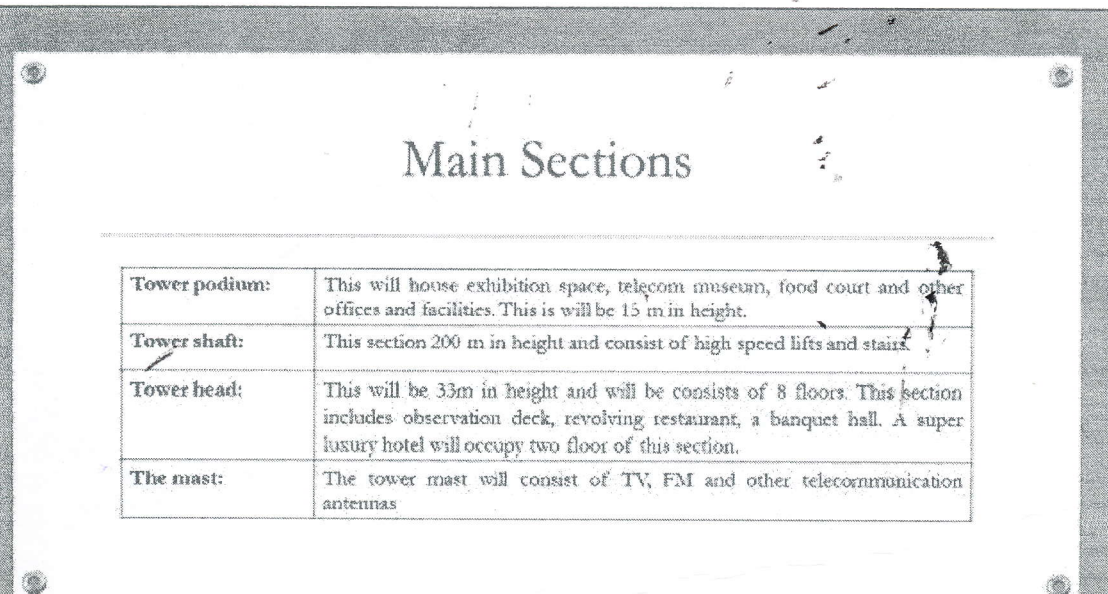

**Page** 

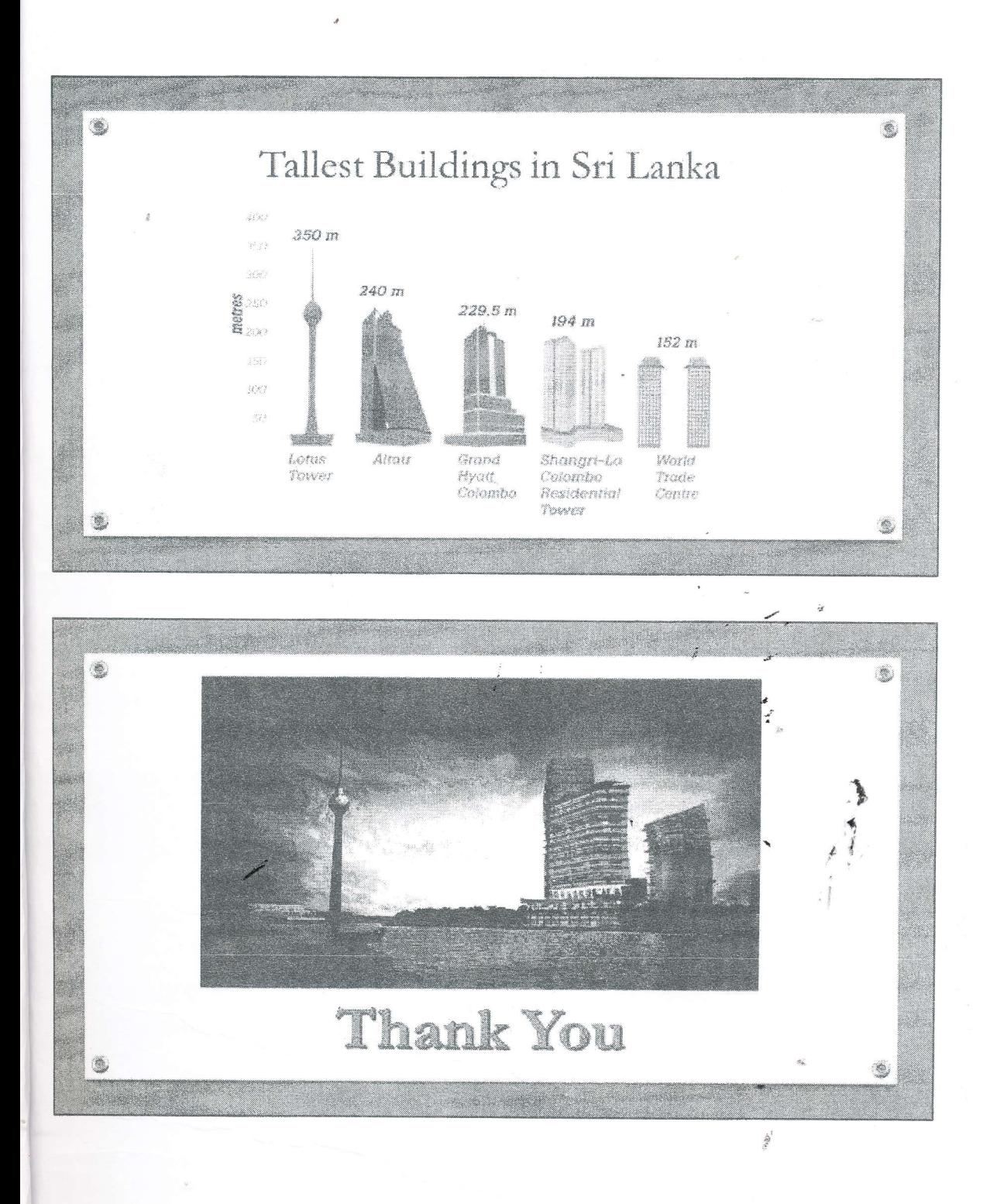